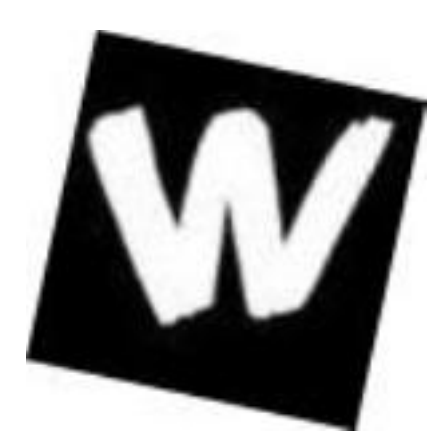

Wallwisher es una herramienta para la creación de tablones de notas, sigue el paradigma del<br>post-it o del tablón de anuncios ya conocidos. Aparece en el top 100 de las post-it o del tablón de anuncios ya conocidos. Aparece en el herramientas para la enseñanza que publica el [Centre for L](http://www.wallwisher.com/)earning & amp; Performance Technologies

Su utilidad educativa es indudable y permite emplear técnicas como el *Brainstorm* o torbellino de ideas para la introducción de temas de debate, preconocimientos, el incio de proyectos, trabajos de investigación, etc.

Todos los usuarios pueden añadir post-it a un tema de manera que se enriquezca la información que contiene el mural. Puede ser una aplicación especialmente indicada para proyectos en los que se requiere un intercmabio de ideas ágil, técnicas de brainstorming, etc.

Podemos acceder a la página principal de esta aplicación y desde el menú superior de la página seleccionar la opción **Bluid a wall**; observamos que se nos a abierto un muro en blanco.

.

# **Creación de un mural**

A continuación comenzaremos introduciendo los datos básicos del muro que vamos a crear:

- Nuestros datos.
- Logo.
- Título.
- Subtítulo.
- Preferencias.
- Tema del mural.

# **Nuestros datos**

En el cuadro **You are...** introducimos nuestro nombre y dirección de email.

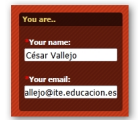

# **Añadir un logo al mural**

Para introducir el logo, haremos clic en la zona superior izquierda donde indica **Clic to select image** . Al hacer

clic comprobamos que podemos añadir una imagen desde nuestro equipo o seleccionar otra prediseñada.

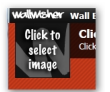

La primera opción requiere de la realización de una serie de pasos:

Escrito por Cesar Vallejo Miércoles, 07 de Septiembre de 2011 12:50

- 1. Marcar **Upload your own**
- 2. Hacer clic en el botón **Examinar...**
- 3. Seleccionar una imagen de nuestro PC
- 4. Hacer clic en el botón Abrir de la ventana de nuestro escritorio.
- 5. Hacer clic en la opción **cerrar**.

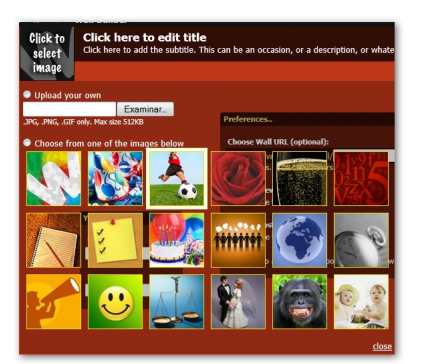

Si deseamos incluir una imagen prediseñada el proceso es mucho más sencillo:

- 1. Marcamos la opción **Choose from one of the images below**
- 2. Seleccionamos una imagen
- 3. Hacemos clic en la opción **cerrar**

En cualquiera de los dos casos no se mostrará la imagen. Cuando finalicemos el proceso de creación e identificación del mural aparecerá en el sitio especificado.

# **Crear el título y subtítulo**

Para la creación de un mural es necesario asignarle un título y un subtítulo o descripción, si no, no podremos continuar con el proceso.

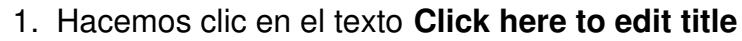

- 2. Escribimos el título.
- 3. Repetimos haciendo clic en la zona **Click here to add de subtitle...**
- 4. Borramos el texto existente y escribimos nuestro subtítulo.

Escrito por Cesar Vallejo Miércoles, 07 de Septiembre de 2011 12:50

5. Pinchamos fuera de la zona de texto para salir.

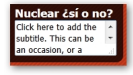

## **Preferencias**

En el cudro preferencias deberemos:

1. Introducir el texto de la URL para poder acceder vía web al muro.

 2. Marcamos quién puede ver el muro en el menú de opciones **Who can view**: **Everyone** (t odo el mundo) u

## **Only me**

(sólo yo).

 3. En el menú de opciones **Who can post sticky notes** indicamos si puede hacerlo cualquiera ( **Everyone**) o sólo nosotros ( **Onl**

## **y me**

```
).
```
 4. Si hemos optado por la opción **Everyone**, podemos marcar la opción **I want to approve every post before it shows up on the wall**

. Es decir, que antes de enseñar un post nuevo creado por otro usuario, deberemos aprobarlo nosotros.

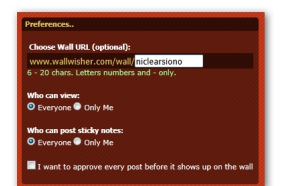

## **Tema del mural**

Seleccionamos un tema de los propuestos simplemente marcando sobre uno de ellos. Comprobamos que cambia el aspecto del muro.

Escrito por Cesar Vallejo Miércoles, 07 de Septiembre de 2011 12:50

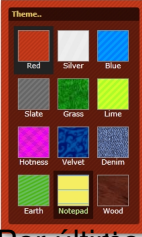

intimion hamangua comprobedisten el botón **Done** y accedemos al mural recién creado, comprobando

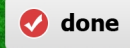

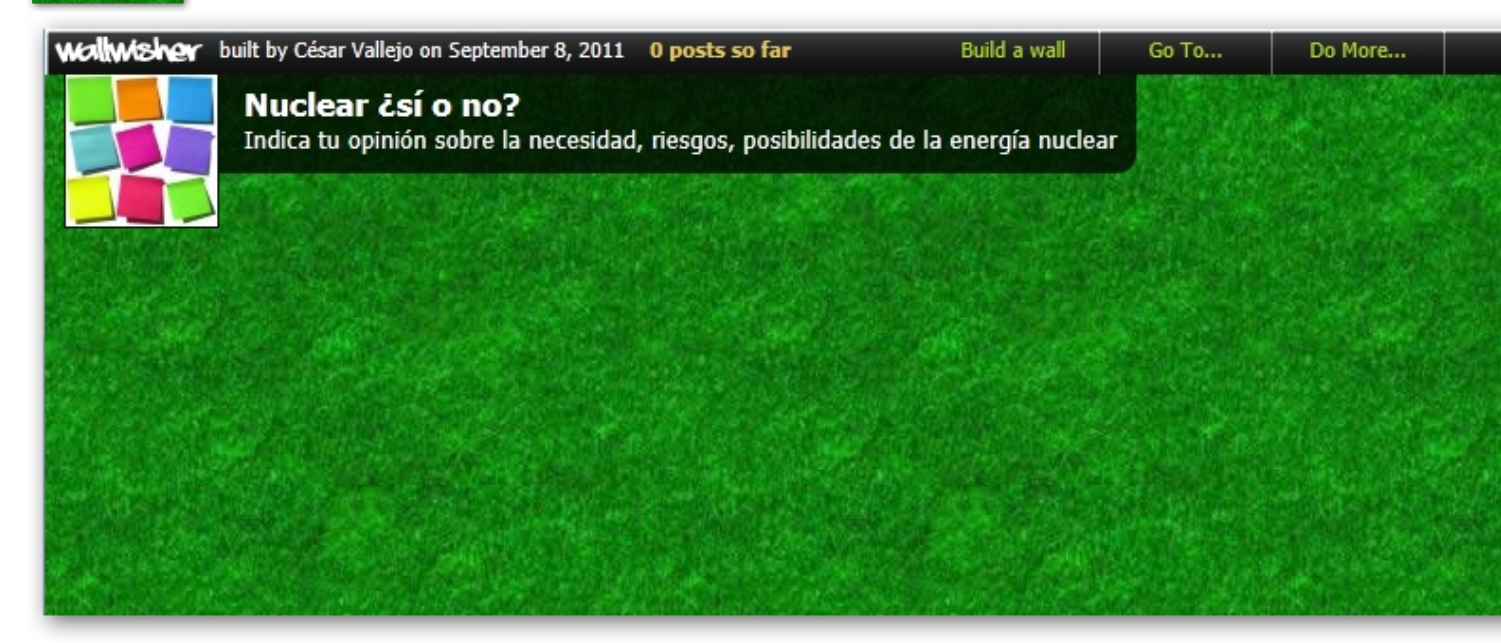

# **Añadir un post**

El proceso de añadir un post es realmente sencillo:

- 1. Hacemos doble clic en una zona libre del mural
- 2. En la ventana de creación del post hacemos clic en la zona **Write your message here**
- 3. Escribimos nuestro mensaje

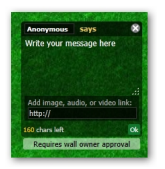

Podemos añadir diversos elementos multimedia a través de la inclusión de su URL en la zona

Escrito por Cesar Vallejo Miércoles, 07 de Septiembre de 2011 12:50

habilitada para ello:

 1. Seleccionamos la URL de la imagen, el audio o el vídeo. No debemos coger la primera parte de la URL **http://** ya que la pone por defecto wallwisher.

- 2. La pegamos en la zona de la ventana preparada para ello.
- 3. Hacemos clic en **OK**.

Dependiendo del tipo de archivo que hayamos enlazado obtendremos un tipo de post distinto:

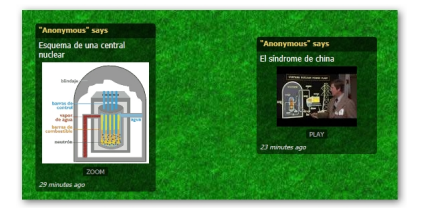

Cuando el autor del mural ha marcado la opción de que él deberá aprobar todos los post, nos aparecerá un mensaje en la ventana en la que estamos trabajando que indica este hecho: **Req uires wall owner aproval**

Si queremos deshacer el último cambio realizado en el muro haremos clic en la opción **Undo** d e la zona inferior derecha del mural.

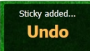

.

.

Haciendo clic en el botón **EDIT** de la ventana de un post podremos editar la información que contiene. Si no queremos guardar los cambios haremos clic en el botón **Cancel**

# **Acceder al nuestro mural**

Una vez creado el mural recibimos un mensaje en nuestra dirección de correo donde nos asignan una contraseña. Con estos datos podemos acceder a nuestro espacio y aprovar los post añadidos, cambiar la configuración del muro, etc.

- Introducimos nuestra dirección de correo electrónico
- Introducimos la contraseña que nos han proporcionado
- Hacemos clic en el botón **Let me in**

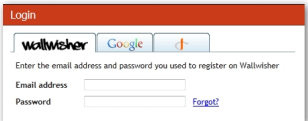

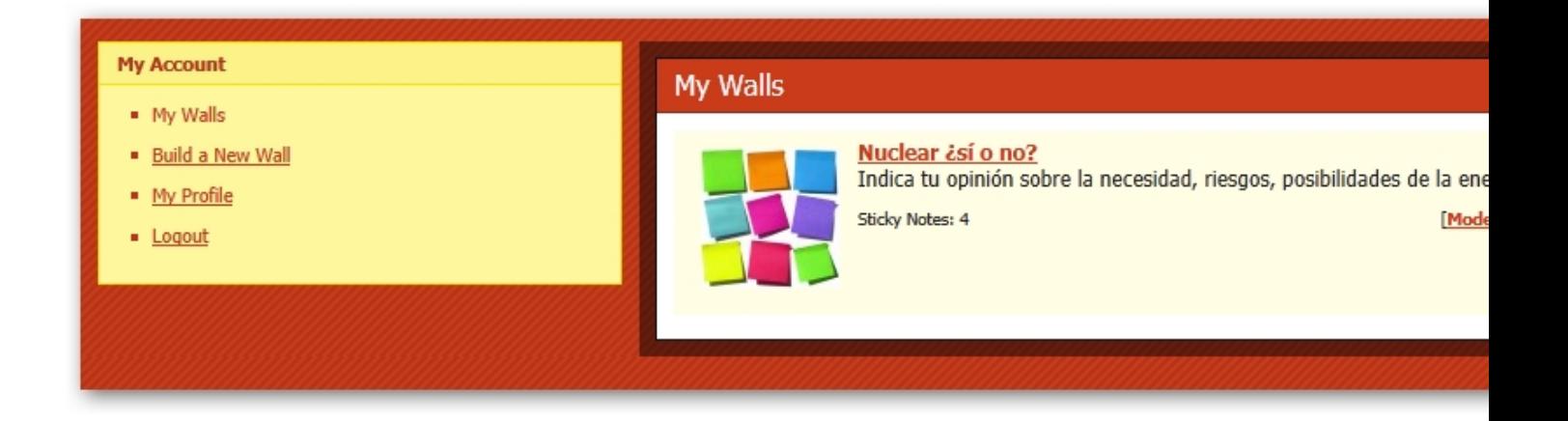

Ya podemos aprobar otros post, crear o modificar nuestros muros, cambiar nuestro perfil.

Escrito por Cesar Vallejo Miércoles, 07 de Septiembre de 2011 12:50

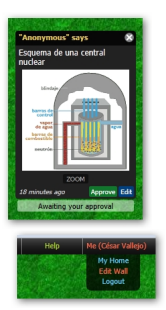

# **Compartir los muros**

Por defecto wallwisher permite compartir los muros mediante distintos procedmientos:

- Enviar la URL del muro (recuerda que la inventamos al comienzo)
- RSS feeds
- Embeber el código para incluir en una página web
- Compartir en distintas redes sociuales
- Compartir

Para que cualquier visitante pueda acceder a esta opción deberá:

- 1. Seleccionar el menú **Do more...**
- 2. Optar por una de las opciones para compartir el muro

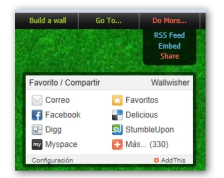